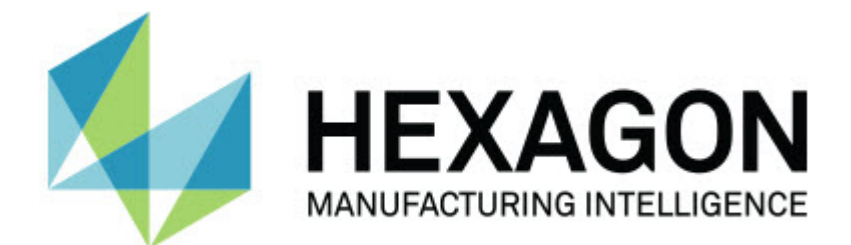

### **Inspect 3.2**

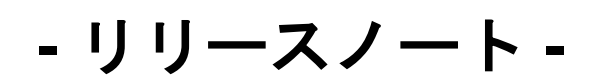

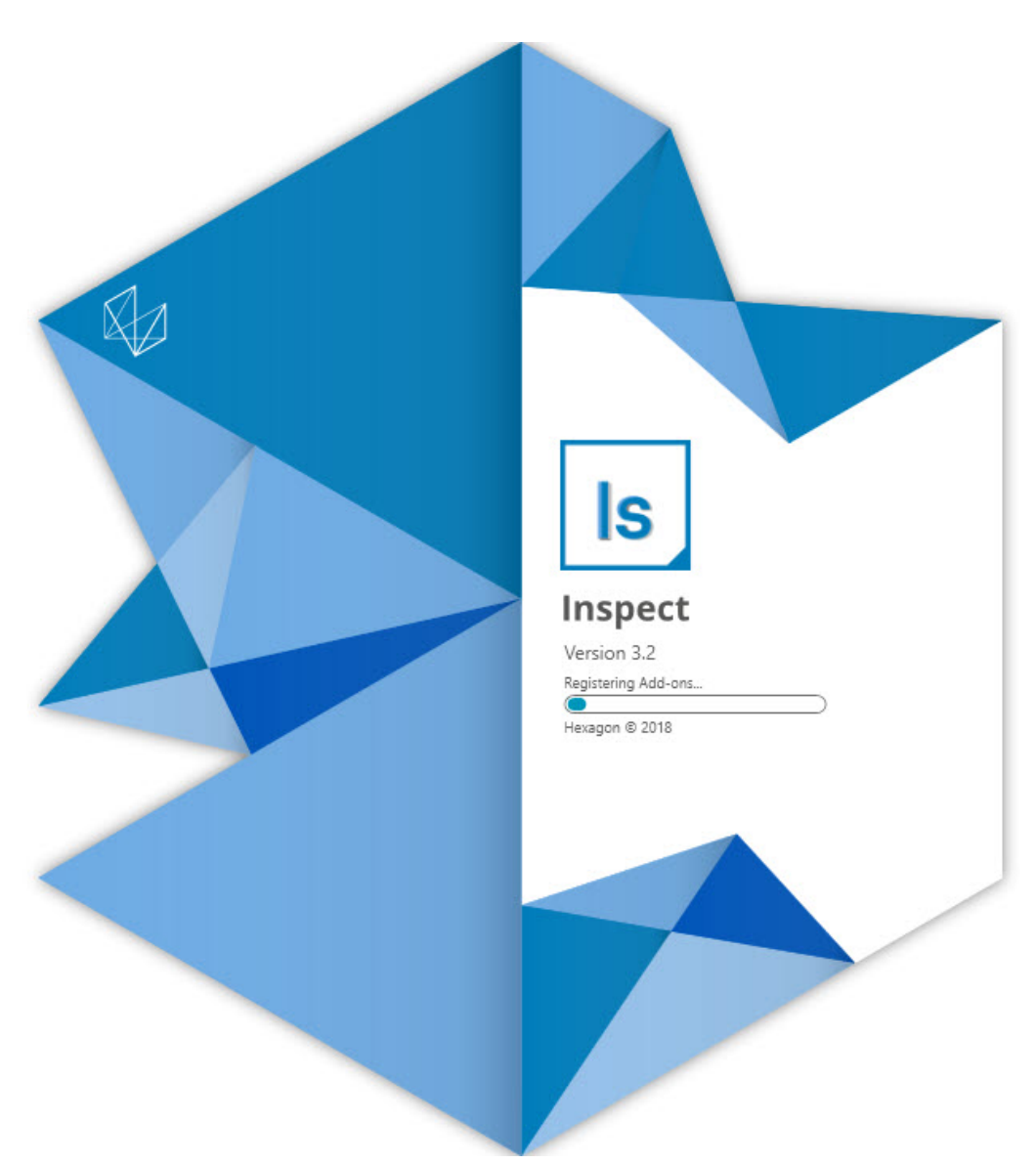

#### リリースノート

#### **Table of Contents**

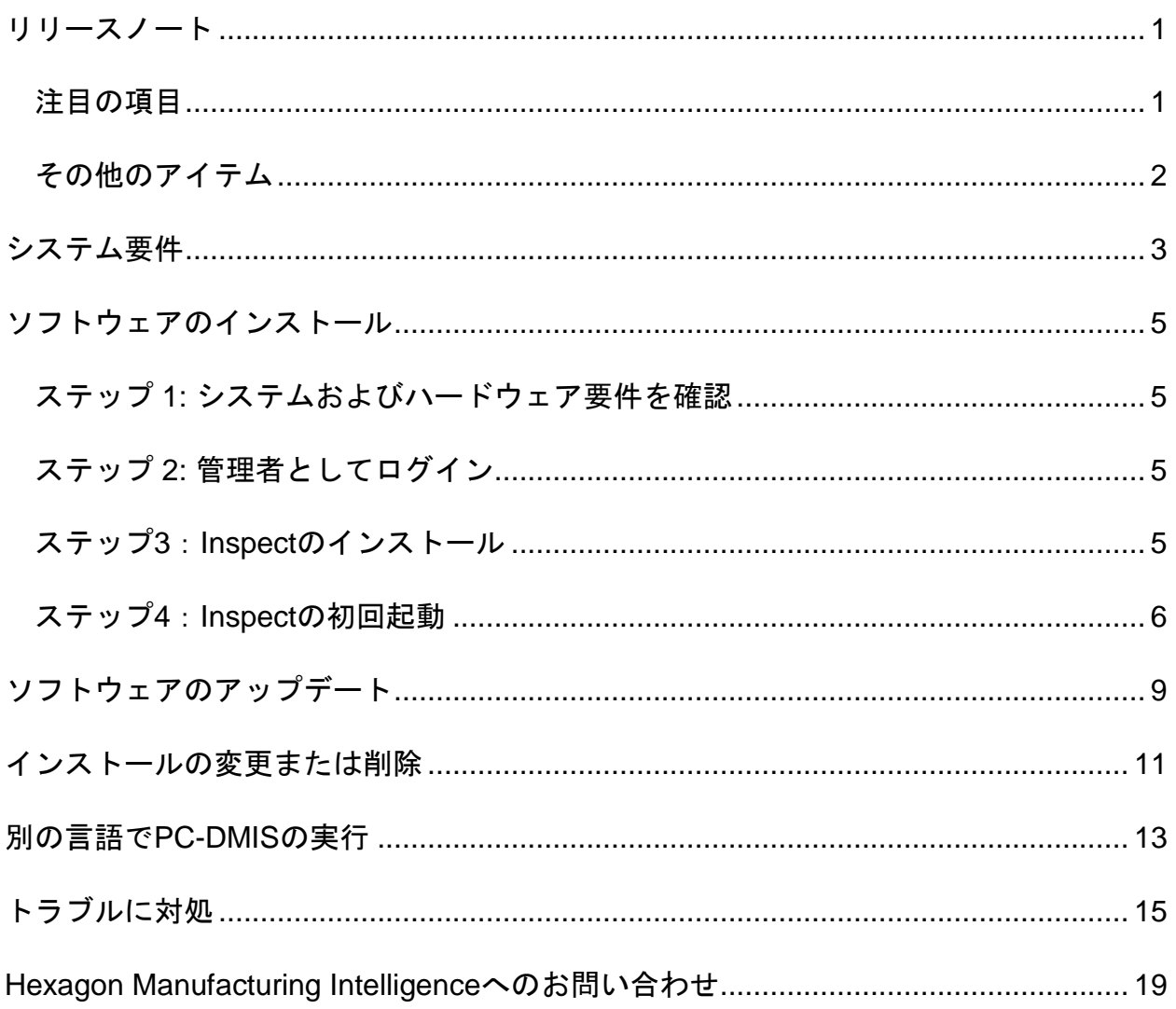

# <span id="page-4-0"></span>リリースノート

次の情報は、Inspect 3.2の新機能または改良点を詳しく説明します:

## <span id="page-4-1"></span>注目の項目

新しい**MONITOR**タブアドオン(**INS-7053**)

Inspectには、Inspectをバックグラウンドで実行できるアドオン画面から新しいモ ニタタブアドオンがあります。このアドオンは測定クライアントのアクティビテ ィを監視し、SMART Qualityと通信します。これは、測定クライアントのみを使用してルーチンを測定 しても実行されます。つまり、ルーチンを実行するためにInspectユーザーインタ ーフェイスを使用する必要はありません。

これは、次のような場合に便利です:

- オペレーターにPC-DMISを直接に使用させるSMART Qualityユーザーに対応
- Portableアームでルーチンを学習し、且つ、Inspectがオプションではない 場合

このアドオンでは、タスクバーの通知領域にある**Inspect**アイコン( )は、Inspectが実行中であることを示します。このアイコンを使用すると、In spectユーザーインターフェイスの表示と非表示を簡単に切り替えることができま す。このアドオンは、[測定]タブの隣にある[モニタ]タブも追加されます。[モニタ

]タブには、リアルタイムイベントとシステムステータス(ビジー、アイドル、エ ラー、オフライン)が表示されます。

新しいドッキング可能なヘルプウィンドウ(**INS-4138**)

Inspectは、組み込みで、ドッキング可能なヘルプウィンドウで応答性の高いHTM L5ヘルプ形式を使用するようになりました。ヘルプの目次はWebベースですが、 インターネットに接続できないコンピュータにはオフラインのフォールバックが あります。

### <span id="page-5-0"></span>その他のアイテム

Windowsの起動時に自動的にInspectを実行できるようにする、**Windows**起動時 に**Inspect**を実行設定を追新規に追加しました。これを新しいモニタモードで使 用して、SMART Qualityが記録されたすべての操作を確実にキャプチャできるようにします (INS-7054)。

フォルダへのWindowsショートカットを認識して使用するInspectのサポートが追 加されました。これにより、製品とルーチンの階層を構築できます。また、ファ イルエクスプローラの設定で複数のカスタムフォルダパスが支援されるようにな りました。フォルダの可視性を切り替えて、フォルダにニックネームを付けるこ ともできます(INS-6198)。

#### **HxGN SMART Qualityアドオン (Ins-**

7362)でInspectを使用すると、スライドショーアドオンがデフォルトでインスト ールされなくなりました。

[計測]タブのスライドショーオーバーレイが改善され、CADおよびライブビュー の動作と同様に、実行時にのみ使用できるようになりました(INS-6797)。

プレイリストコントロールが改善され、実行されたルーチン間で一時停止したり 、次のルーチン(UN-6787)への自動実行を継続できるようになりました。

すべての製品と設定画面の検索機能が改善されました(INS-5775)。

「全製品」画面の詳細ペインに、測定ルーチンの実行時間と継続時間の詳細を表 示する機能が追加されました(INS-5661)。

ユーザー名の値を変更するたびにパスワード値がクリアされるようにサインイン 画面を改善しました(INS-7236)。

## <span id="page-6-0"></span>システム要件

オペレーティングシステム

Inspect 3.2は、64ビットWindows 10、Windows 8.1、Windows 8、及びWindows 7(最新のService Pack)の下で運転します。その他のオペレーティングシステムは支援されていません  $\circ$ 

**Microsoft .NET Framework**

Windows対応のMicrosoft .NET Framework 4.6.1。

#### その他の要件

HTML5をサポートするインターネットブラウザ。

お使いのコンピュータシステムは、計測製品または使用しようとする製品をサポートす る必要があります。

Inspect

3.2は、適切なアドオンを使用してInspectを構成する限り、これらのソフトウェア計測 製品で動作します:

- PC-DMISおよびPlanner (PC-DMIS Readme.pdfファイルのシステム要件を参照してください)。
- QUINDOS
- Calypso
- Procella

支援されている他のアプリケーションのシステム要件については、それらの製品のマニ ュアルを参照してください。また、Hexagon Manufacturing Intelligenceの代理者へ連絡することもできます(このドキュメントの最後にある「[Hex](#page-22-0) [agon Manufacturing Intelligence](#page-22-0)への問い合わせ」を参照しくてください)。

# <span id="page-8-0"></span>ソフトウェアのインストー ル

これらの手順は、管理者がInspectをインストールして設定するためのものです。

## <span id="page-8-1"></span>ステップ **1:**  システムおよびハードウェア要件を確認

新しいバージョンのInspectをインストールする前に、上記の[「推薦されたシステム要](#page-6-0) [件」](#page-6-0)に記述されたシステムおよびハードウェアの要件を満たしているか確認してくださ い。また、成功にインストールされるための有効なソフトウェア·ライセンスを持って いる必要があります。

- コンピュータのプロパティを取得するには、Windowsの[スタート]メニューから[ システム]と入力し、[設定]をクリックします。結果の一覧から、「システム」を クリックします。
- 画面の解像度を確認するには、Windowsの[スタート]メニューから[表示]と入力 し、[設定]をクリックします。結果のリストから、「表示」をクリックします。 解像度の調整をクリックします。[解像度]リストをクリックして、使用可能な画 面解像度を表示します。

### <span id="page-8-2"></span>ステップ **2:** 管理者としてログイン

新しいInspectバージョンを初めてインストールして実行するには、Windowsで管理者 権限を持つユーザーとしてログインするか、または次のステップで管理者としてセット アップアプリケーションを実行する必要があります。

### <span id="page-8-3"></span>ステップ**3**:**Inspect**のインストール

このファイルを使用してInspect 3.2をインストールすることができます:

**Inspect\_3.2.####.#\_x64.exe**

ここで、#記号は特定のビルド番号を表わします。

- 1. この実行可能ファイルをダブルクリックしてインストールプロセスを開始します  $\circ$
- 2. 画面上の指示に従ってアプリケーションをインストールします。

Inspectは、PC-DMISの一部のバージョンにも含まれています。その場合、PC-DMISのインストールプロセス中にInspectをインストールするオプションが表示されま す。

### <span id="page-9-0"></span>ステップ**4**:**Inspect**の初回起動

Inspectのインストールが完了されると、次の手順を実行してソフトウェアを起動しま す:

- 1. Windowsの[スタート]メニューから、**Inspect 3.2**と入力します。
- 2. 表示されるショートカットをクリックするか、またはEnterキーを押します。
- 3. **Inspect**へようこそダイアログボックスが表示されます。
	- すでにローカルコンピュータにある測定ルーチンでInspectを使用する場 合は、[**Inspect**の使用を開始する]をクリックします。
	- HxGN SMART Qualityを持つInspect を使用する場合は、まず**HxGN SMART Quality**をインストールチェックボックスをオンにします。このチェック ボックスは、SMART Qualityに必要な**HxGN SMART Quality**アドオンをインストールするようにInspectに指示します。Inspect をSMART Qualityで使用する場合は、ユーザー名とパスワードが必要です。準備が できたら、[**Inspect**の使用を開始する]をクリックします。

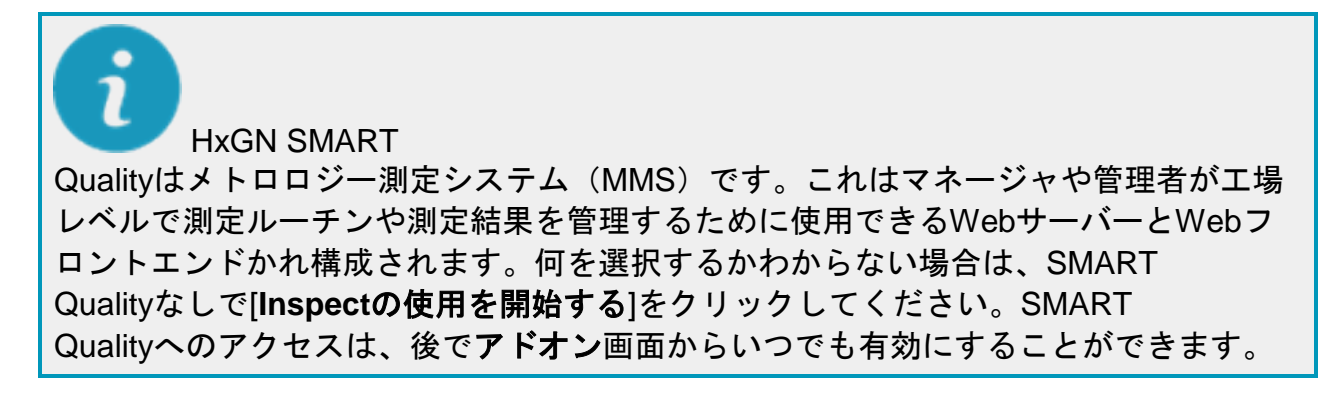

- 4. **Inspect**の使用を開始するをクリックすると、ソフトウェアは読み込みを完了し
	- 、次のいずれかの画面を表示します:
		- 開始画面(SMART Qualityが選択されていない場合)。
		- サインイン画面 (SMART Qualityを選択した場合)。この画面から、SMART Qualityにサインインすると、開始画面が表示されます。
- 5. [スタート]画面の左側のサイドバーから、[アドオン]画面及び[設定]画面を使用し て、定期的に使用するようにInspectを設定します。

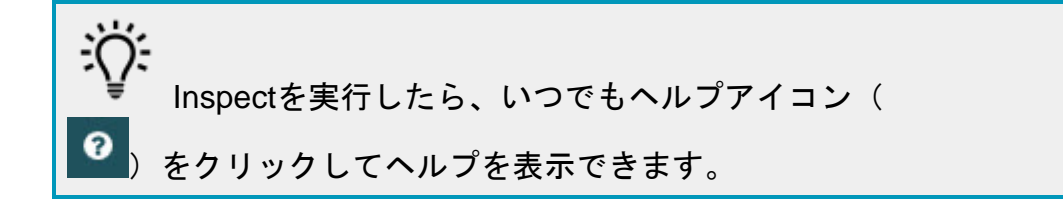

<span id="page-12-0"></span>ソフトウェアのアップデー ト

Inspectがインストールされると、最新の機能拡張や修正が行われるように最新の状態 に保つ必要があります。Inspectはダウンロード可能なアップデートがあるかどうかを ユーザーに通知します。

また、手動でソフトウェアのアップデートを確認することもできます。

- 1. 左側のサイドバーから[バージョン情報]をクリックして[バージョン情報]画面を 表示します。
- 2. 情報画面でアップデートの確認をクリックして、Hexagon社のサーバーにアッ プデートがあるかどうかを問い合わせます。
- 3. アップデートが表示されたらダウンロードして、画面上の指示に従ってそれをイ ンストールします。

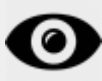

アップデートをソフトウェアにインストールするには、コンピュータを管理者としアク セスできる必要があります。

<span id="page-14-0"></span>インストールの変更または 削除

インストールが完了した後でも、必要に応じてインストール内容を修正または削除する ことできます。これを行うには、インストールプロセスを開始するのと同様、**Inspect \_3.2.####.#\_x64.exe**というファイルをダブルクリックします。セットアップでは、次 のオプションを含む画面が表示されます:

• 修復 -

このオプションは、アプリケーションを再インストールします。このオプション はインストールによってすべてのファイルが正しくインストールされなかった場 合に問題点を解決するのに役立つことがあります。

• アンインストール - このオプションはアプリケーションをインストール場所から削除します。Windo wsの[スタート]メニューを使用して、[プログラムの追加と削除]と入力して、[ア プリケーションと機能]画面にアクセスし、そこのアプリケーションを削除する こともできます。

# <span id="page-16-0"></span>別の言語で**PC-DMIS**の実行

デフォルトではソフトウェアはお使いのオペレーティングシステムの言語を使用します 。ソフトウェアの言語を他の言語に変更することができます。サインイン画面または 設定画面で言語を変更することができます。

サインイン画面での言語変更

- 1. サインイン画面の右下にある言語リストにアクセスします。
- 2. 希望の言語を選択します。
- 3. メッセージが言語を切り換えるかどうかを尋ねたら、はいをクリックして選択 した言語でアプリケーションを再起動します。

設定画面での言語変更

- 1. サイドバーから、[設定]を選択して[設定]画面を開きます。
- 2. 設定画面で一般設定を見つけます。
- 3. 現在の言語を希望の言語に設定します。

## <span id="page-18-0"></span>トラブルに対処

このトピックには、表示可能なエラーメッセージや条件、およびその解決に役立ついく つかのアイデアが含まれています。このトピックで解決策が得られない場合は、Hexag onテクニカルサポートにアクセスしてください:

http://support.hexagonmetrology.us/ics/support/default.asp

問題:(.PlanCAD)ファイルの編集を処理するために登録されているアドオンはあり ません。 可能な解決策*:*

.PlanCADファイルは、PC-DMIS Plannerに使用されるファイルです。このアプリケーションは、PC-DMISをインストールするときに使用できます。

Inspectには有効なPC-DMISおよびPlannerアプリケーションアドオンがあることを確認します。また、 HxGN SMART Qualityのファイルタイプが正しいタイプであることを管理者に確認してください  $\circ$ 

問題**:** オブジェクトがターゲットタイプと適合しない。 可能な解決策*:*

Inspectを再起動してみます。

問題**:** オブジェクト参照がオブジェクトのインスタンスに設定されていない。 可能な解決策*:*

Inspectを再起動してみます。

問題**:** 値をヌルにできない。パラメータ名:シーケンス 可能な解決策:

これは、サポートされていないHxGN SMART

Qualityでユーザー名またはパスワードを使用する場合に発生します。管理者に問 い合わせて、ユーザーアカウント設定を修復してください。

問題:測定ルーチンを実行しようとする場合、「このようなインターフェースはサポ ートされない」というメッセージが表示されます。 可能な解決策*:*

これは、PC-

DMISのデフォルトバージョンが削除されたときに発生します。既定のPC-DMISバージョンは、管理者として実行された最後のバージョンです。Inspectに は常にデフォルトバージョンが定義されている必要があります。

コンピュータから既定のバージョンを削除する場合は、新たなディフォルトのバ ージョンを定義する必要があります。これを行うには、「開始」を押して、新し いデフォルトとして使用するPC-DMISのバージョンのショートカットを見つけます。それを右クリックし、[管理 者として実行]を選択します。デフォルトとして設定するには、一度だけ管理者と

して実行する必要があります。

問題: InspectがPC-

DMISとの接続を確立しようとしたときまたは実行中に「緊急エラー」が発生します。 可能な解決策*:*

Inspectヘルプファイルの「PC-DMISの緊急エラーの修正」を参照してください。

問題**:**「サインイン」画面から「サインイン」をクリックする時には、「HxGN SMART Qualityログインにエラーが発生した」というメッセージが表示されます。 可能な解決策*:*

サインイン画面で、ホストとサイト名がHxGN SMART Qualityに対して正しいことを確認します。

また、インターネットの接続がアクティブで、SMART Qualityが使用するサーバーに接続するように構成されていることを確認します。 問題: コンピュータからHxGN SMART Qualityを削除することはできません。 可能な解決策*:*

Inspectを出荷時の設定にリセットしてください。詳細については、Inspectヘルプ の「工場出荷時のデフォルト設定へのリセット」を参照してください。

問題: HxGN SMART QualityのInspectが誤ってインストールされて、SMART Qualityにサインインできないため、まったくInspectを使用することはできません。 可能な解決策*:*

Inspectを出荷時の設定にリセットしてください。詳細については、Inspectヘルプ の「工場出荷時のデフォルト設定へのリセット」を参照してください。

問題: Settings.xmlファイルが壊れているため、Inspectをまったく使用できません。 可能な解決策*:*

Inspectを出荷時の設定にリセットしてください。詳細については、Inspectヘルプ の「工場出荷時のデフォルト設定へのリセット」を参照してください。

問題: PC-DMIS測定ルーチンの実行時にInspectがレポートを生成しません。 可能な解決策*:*

PC-

DMISが.pdfレポートを生成するように設定されていることを確認してください。

- 1. InspectとPC-DMISを閉じます。
- 2. PC-DMISを単独で実行します。
- 3. PC-DMISから、ファイル**|** 印刷**|**  レポートウィンドウの印刷設定を選択して、[出力の設定]ダイアログボッ クスを開きます。
- 4. [出力設定]ダイアログボックスから、[レポート]タブに移動し、[レポート出 力]の設定を確認します。
- 5. ポータブル ドキュメント フォーマット(**PDF**)のような出力ファイルタイプを選択します。
- 6. PC-DMISを閉じてInspectを再起動します。

問題: 実行する時、PC-DMISのバージョンがInspectに表示されません。 可能な解決策*:*

お使いのPC-

DMISのバージョンに適切なアプリケーションアドオンがインストールされている ことを確認してください。

次に、PC-

DMISのバージョンを管理者として少なくとも1回実行します。これを実行するに は、PC-DMIS

アプリケーションのショートカットを右クリックして、管理者として実行するを 選択します。

Inspectをこれに接続するには、PC-DMISを管理者として少なくとも1回実行する必要があります。

# <span id="page-22-0"></span>**Hexagon Manufacturing Intelligence**へのお問い合わ せ

PC-DMIS 2018 R2を介してInspect

3.2の*テクニカルプレビュー*に参加している場合、[http://www.pcdmisforum.com/forum.p](http://www.pcdmisforum.com/forum.php) [hp](http://www.pcdmisforum.com/forum.php)の適切なテクニカルプレビューフォーラムへフィードバックを投稿してください。 テクニカルプレビューについてはHexagon社のテクニカルサポートへお問い合わせし ないよう、お願いします。

Inspect 3.2

リリースの*商用リリース版*をお使いであり、テクニカルサポートについて詳細をお求め の場合、[hexagonmi.com/contact-us](http://hexagonmi.com/contact-us) へ問い合わせるか、または [hexagonmi.com/products/software](http://hexagonmi.com/products/software)を参照してください。また、(1) (800) 343- 7933の電話番号で Hexagon 社のテクニカルサポートへ問い合わせることも可能です。